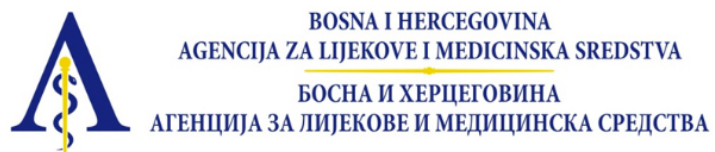

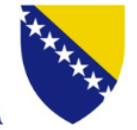

# Verifikacija sertifikata

Podnosilac zahtjeva

INTERTNATIONAL CERTIFICATION GROUP DOO BEOGRAD izdanje 1.0.0

## Sadržaj

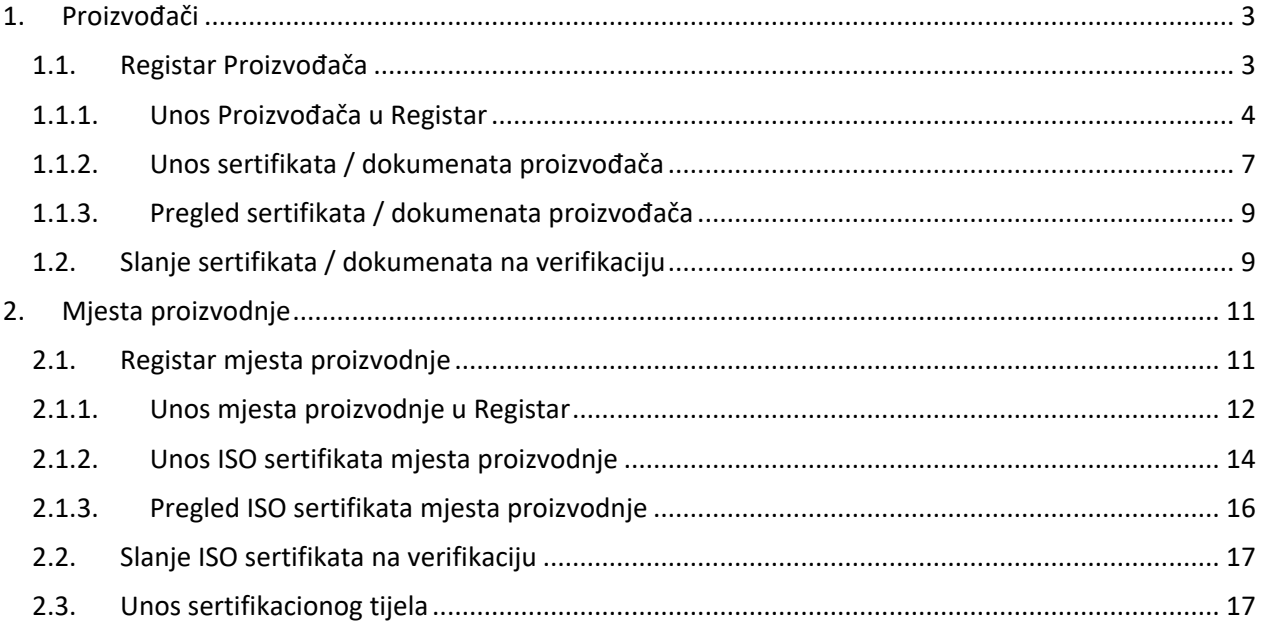

### <span id="page-2-0"></span>1. Proizvođači

Prije nego što odaberete proizvođača prilikom Upisa medicinskih sredstava u Registar potrebno je prethodno da istog unesemo u Registar proizvođača, sa pripadajućim sertifikatima.

#### <span id="page-2-1"></span>1.1. Registar Proizvođača

Proizvođača unosimo tako što odaberemo Registar proizvođača (označeno 1 na Ilustraciji 1). Iz padajućeg menu-a, odaberimo Proizvođači (označeno 2 na Ilustraciji 1).

Otvoriće se Registar proizvođača medicinskih sredstava. Podnosilac zahtjeva može da vidi isključivo proizvođače koje je isti unio.

Odabirom znaka + (označeno 3 na Ilustraciji 1) u donjem desnom uglu otvara se forma za unos podataka o proizvođaču.

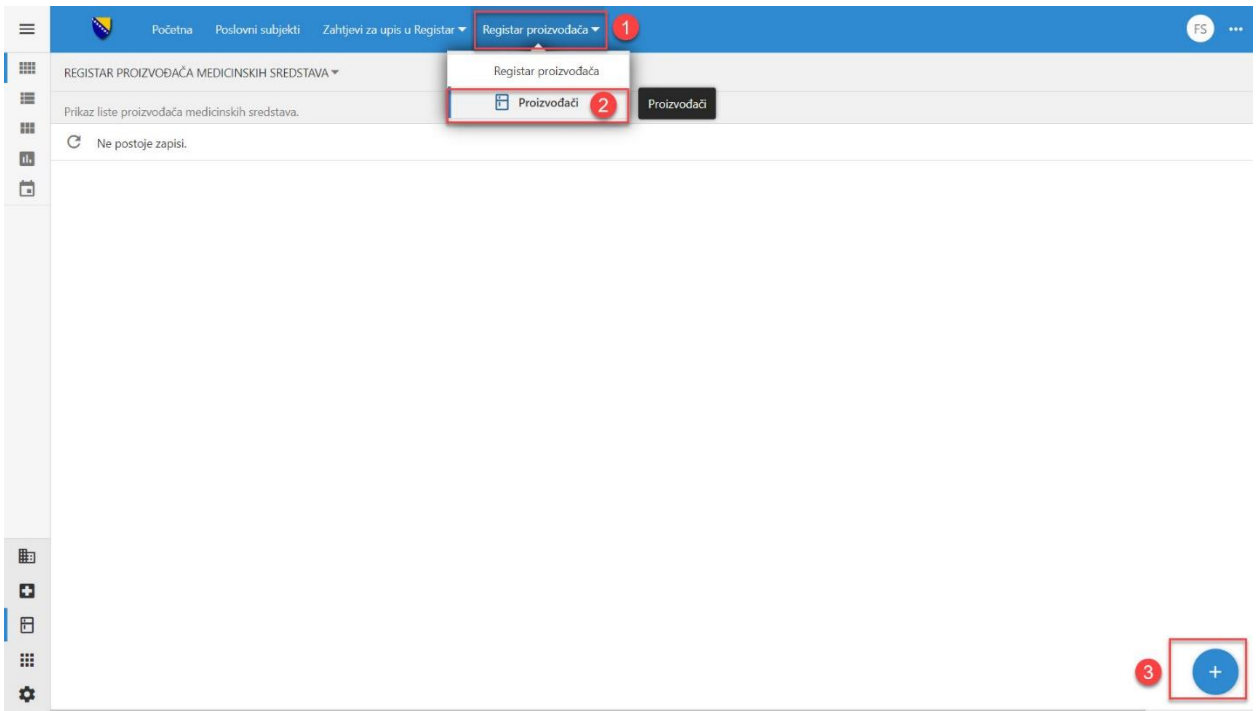

*Ilustracija 1 - Registar proizvođača*

Podatke o proizvođaču unosimo sa dokumenata koji su dostupni i to prije svega neki od EC sertifikata:

- Production QA;
- Full QA;
- Product QA;
- EC verification;
- Design examination;
- Type exam;

Ukoliko proizvođač medicinskih sredstava nema EC sertifikat, odnosno proizvodi medicinska sredstva klasa I obična ili In Vitro ostala, podatke će upisati sa:

- Pismo autorizacije proizvođača;
- <span id="page-3-0"></span>• Free Sale Certificate;

#### 1.1.1. Unos Proizvođača u Registar

U formu (označeno 1 na Ilustraciji 2) koja se otvorila unosimo minimalno sve podatke označene sa \*.

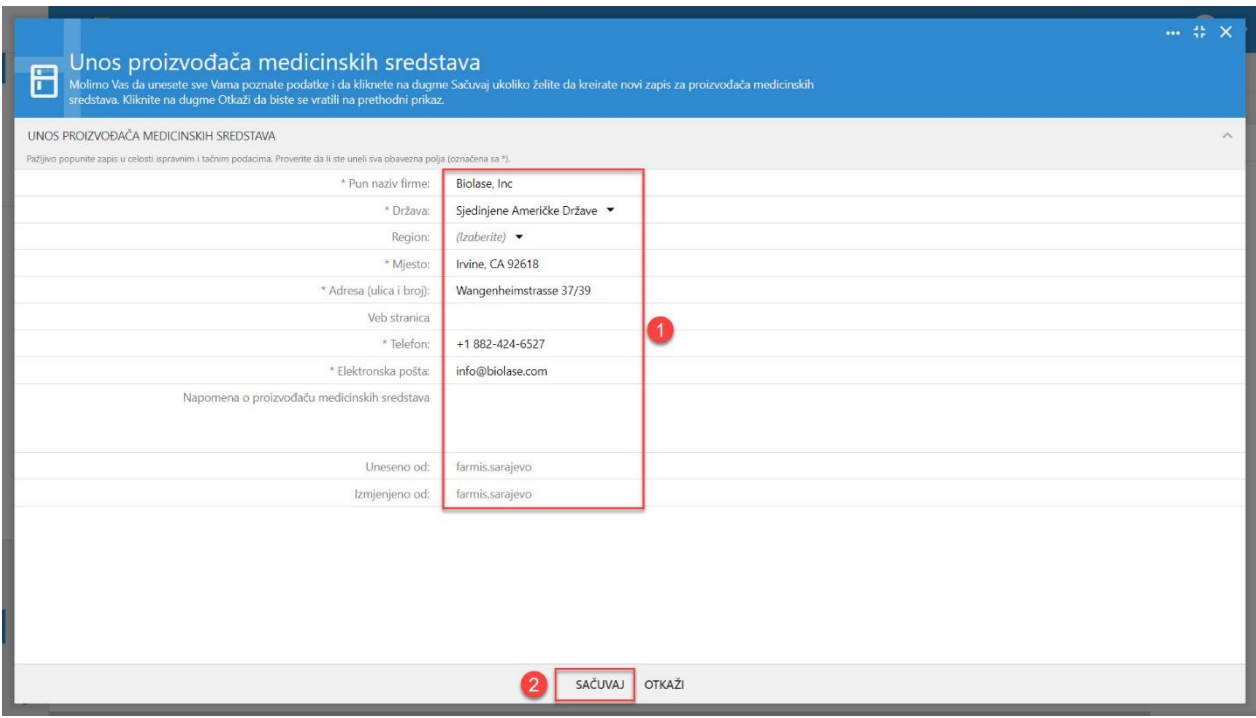

*Ilustracija 2 - Unos podataka o proizvođaču*

Da bi se podaci sačuvali potrebno je da odaberemo opciju Sačuvaj (označeno 2 na Ilustraciji 2). Ukoliko odaberemo opciju Otkaži, podaci neće biti sačuvani.

Ukoliko su svi podaci unijeti otvoriće nam se prikaz kao na ilustraciji (Ilustraciji 3).

U prvom dijelu forme prikazuju se podaci koje smo upravo unijeli (označeno 1 na Ilustraciji 3). Ispod unesenih podataka nalaze se polja koja će biti ispunjenja prilikom verifikacije sertifikata (označeno 2 na Ilustraciji 3) i to:

- Datum verifikacije označava datum kada je verifikovan sertifikat / dokumenat na osnovu koga smo upisali podatke proizvođače od strane ALMBiH-a;
- Datum izmjene verifikacije označava datum kada se dogodila izmjena verifikovanog sertifikata / dokumenta na osnovu koga smo izmijenili podatke proizvođače od strane ALMBiH-a;
- Verifikovan do prikazuje datum do kog je verifikovan sertifikat proizvođač; Datum do koga je verifikovan je datum do kog važi sertifikat. Ukoliko imamo više verifikovanih EC sertifikata za proizvođača će se uzeti najdalji datum. Ukoliko smo izvršili verifikaciju na osnovu Pisma autorizacije proizvođača ili Free Sale Certificate najdalji datum koji može biti verifikovan proizvođač je 5 godina (ukoliko ne piše rok isteka na dokumentu). Ukoliko naknadno unesemo EC

sertifikat i isti bude verifikovan, datum verifikacije će biti istovjetan sa datumom istekom EC sertifikata;

• Verifikovan od - prikazuje ime i prezime procjenitelja koji je izvršio verifikaciju sertifikat / dokumenat na osnovu koga smo upisali podatke proizvođače od strane ALMBiH-a;

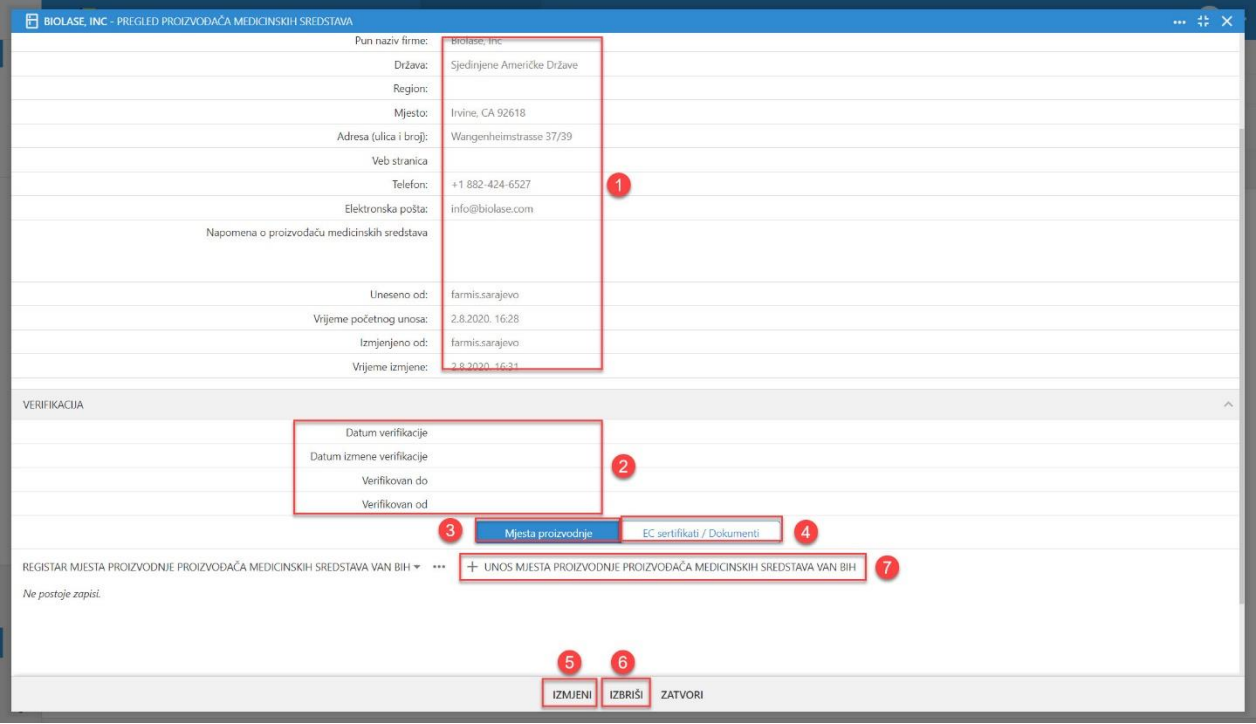

*Ilustracija 3 - Preged podataka o proizvođaču*

Na formi Pregled proizvođača medicinskih sredstava postoje dvije samostalne kartice (forme) (označeno 3 i 4 na Ilustraciji 3) pomoću kojih su nam dostupni podaci vezani za Mjesta proizvodnje medicinskog sredstva, kao i dokumentacije ili EC sertifikate koji pripadaju određenom proizvođaču.

Odabrana (aktivna forma) je označena sa plavom (ili drugom odabranom bojom) (označeno 3 na Ilustraciji 3), dok neaktivne kartice (forme) su označene bijelom bojom (označeno 4 na Ilustraciji 3). Aktiviranje kartice vršimo tako što ćemo istu odabrati pritiskom miša (označeno 1 na Ilustraciji 4).

Imamo mogućnost da nastavimo sa unosom mjesta proizvodnje dokumenata (označeno 7 na Ilustraciji 3) ili EC sertifikata / dokumenata (označeno 2 na Ilustraciji 4).

U svakom slučaju možemo izvršiti izmjenu podataka proizvođača (označeno 5 na Ilustraciji 3) (označeno 3 na Ilustraciji 4) ili brisanje (označeno 6 na Ilustraciji 3) (označeno 4 na Ilustraciji 4) istih odabirom opcija Izmjeni ili Izbriši.

Izmjenu podatka možemo izvršiti samo na proizvođaču za koji nismo poslali dokumenat na verifikaciju. Ukoliko smo poslali dokumenat na verifikaciju opcije za Izmjeni ili Izbriši će biti nedostupne.

Prilikom brisanja podataka uvijek će nas sistem upozoriti sa dodatnim pitanjem Obriši, i odabirom opcije U redu (označeno 1 na Ilustraciji 5) sistem će izvršiti brisanje podataka.

Takođe, važna napomena je da nije moguće izbrisati podatke koji imaju upisane neke podatke u pripadajuće kartice, tako da na primjer nije moguće izbrisati proizvođača koji imaju pripadajuće EC sertifikati / dokumente ili mjesta proizvodnje (označeno 1 na Ilustraciji 6). O istom dobićemo poruku o nemogućnosti brisanja (označeno 2 na Ilustraciji 6).

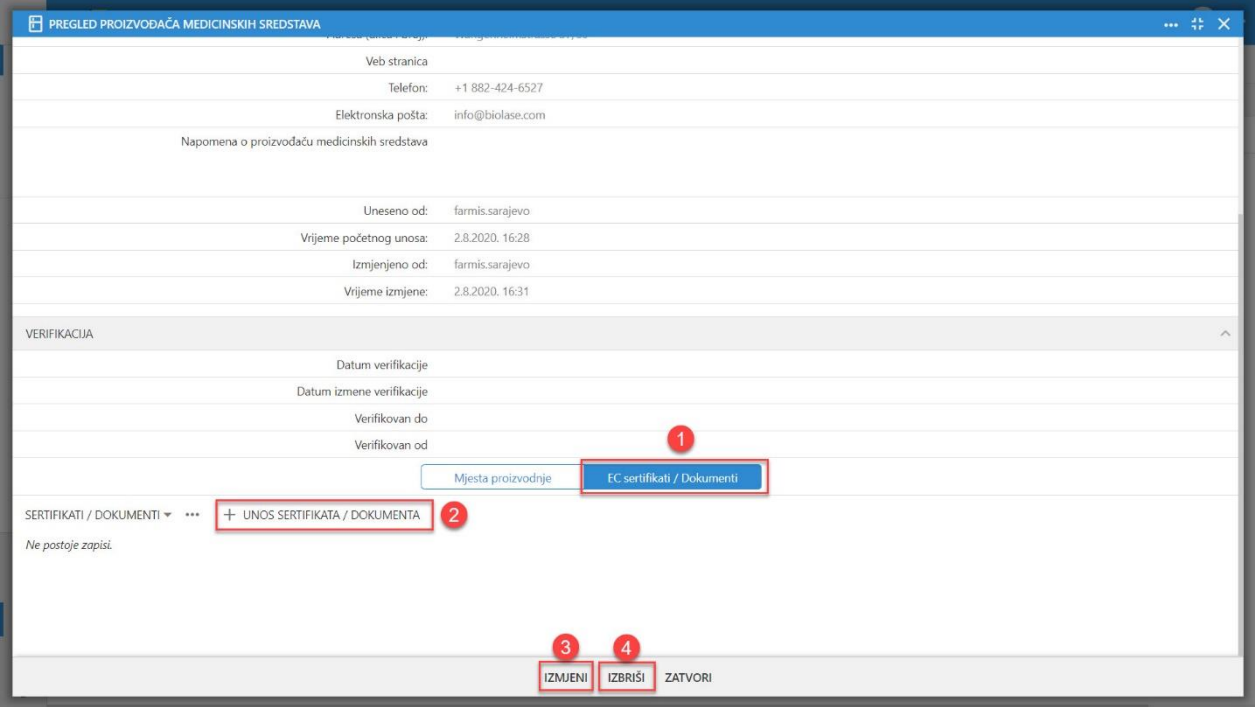

Da bi izvršili brisanje potrebno je prethodno izbrisati podatke sa pripadajućih kartica.

*Ilustracija 4 - Preged podataka o proizvođaču - Unos EC sertifikata / Dokumenti*

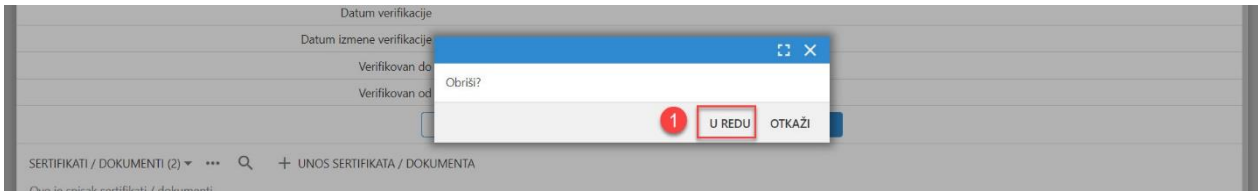

*Ilustracija 5 - Brisanje podataka o proizvođaču*

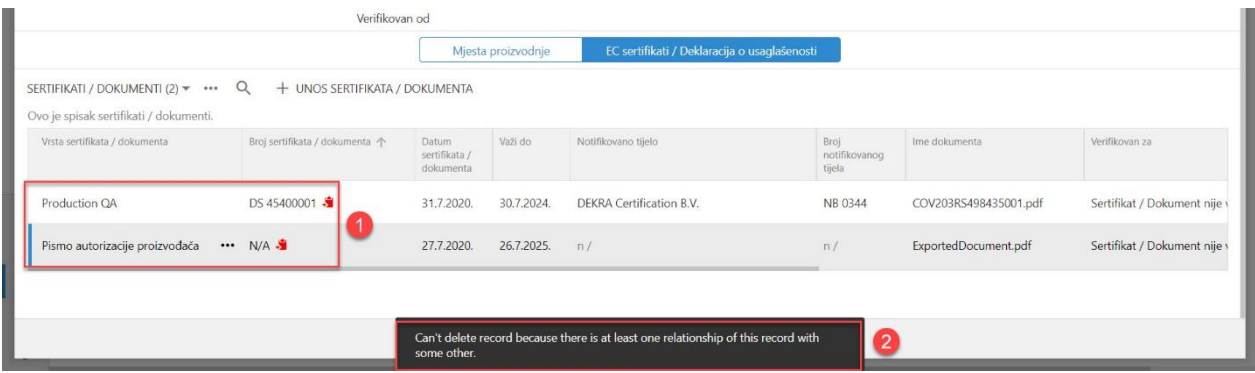

*Ilustracija 6 - Brisanje podataka o proizvođaču - poruka*

#### 1.1.2. Unos sertifikata / dokumenata proizvođača

<span id="page-6-0"></span>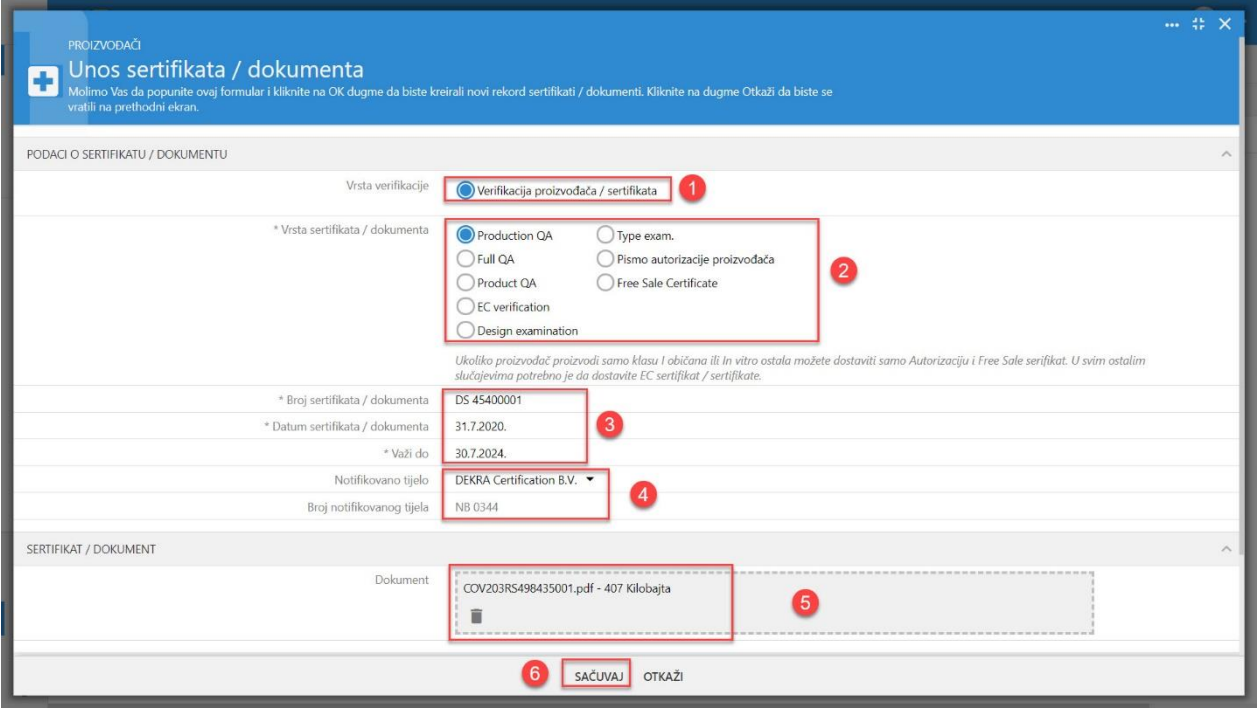

*Ilustracija 7 - Unos sertifikata dokumenata proizvođača*

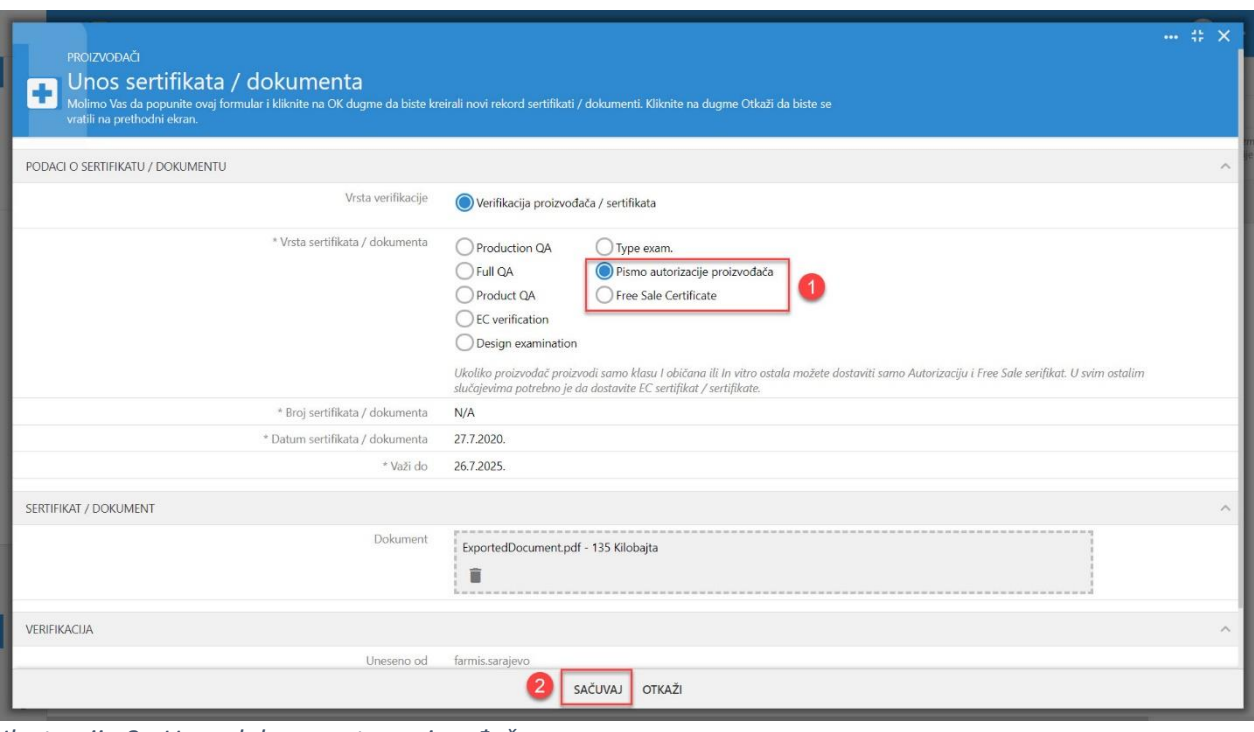

*Ilustracija 8 - Unos dokumenata proizvođača*

Unos sertifikata / dokumenata vršimo odabirom kartice EC sertifikati / Dokumenti (označeno 1 na Ilustraciji 4) i odabirom opcije + Unos sertifikata / dokumenta (označeno 2 na Ilustraciji 4). Otvoriće se forma za Unos sertifikata / Dokumenta (Ilustracije 7 i Ilustracije 8).

Odabiramo na vrsti verifikacije: Verifikacija proizvođača / sertifikata (označeno 1 na Ilustraciji 7). Otvoriće se opcije za odabir vrsta sertifikata / dokumenata. Ponuđene opcije su (označeno 2 na Ilustraciji 7):

- Production QA;
- Full QA;
- Product QA;
- EC verification;
- Design examination;
- Type exam.;
- Pismo autorizacije proizvođača;
- Free Sale Certificate;

Nakon odabira vrste sertifikata potrebno je da unesemo i određene obavezne podatke (označeno 3 na Ilustraciji 7) o:

- Broj sertifikata / dokumenta Potreban;
- Datum sertifikata / dokumenta Potreban;
- Važi do;

Ukoliko nemamo broj sertifikata / dokumenta za Pismo autorizacije proizvođača unećemo N/A.

Ukoliko smo odabrali neki od EC sertifikata:

- Production QA;
- Full QA;
- Product QA;
- EC verification;
- Design examination;
- Type exam.;

pojaviće se opcija za odabir notifikovanog tijela (označeno 4 na Ilustraciji 7). Notifikovana tijela su unijeta od strane ALMBiH-a.

Zatim unosimo sertifikat / dokument (označeno 5 na Ilustraciji 7). Moguće ja isto da učinimo na dva načina i to:

- Dokumenat prevučemo na označeno polje kliknite da biste izabrali datoteku; ili
- Uradimo klik na kliknite da biste izabrali datoteku i odaberemo potreban elektronski dokumenat;

Da bismo sačuvali sertifikat potrebno je da odaberemo opciju Sačuvaj (označeno 6 na Ilustraciji 7). Sertifikat će biti sačuvan.

Ukoliko smo prilikom odabira vrste sertifikata odabrali:

- Pismo autorizacije proizvođača;
- Free Sale Certificate;

opcija za odabir notifikovanog tijela (označeno 1 na Ilustraciji 8) neće biti dostupna.

#### 1.1.3. Pregled sertifikata / dokumenata proizvođača

<span id="page-8-0"></span>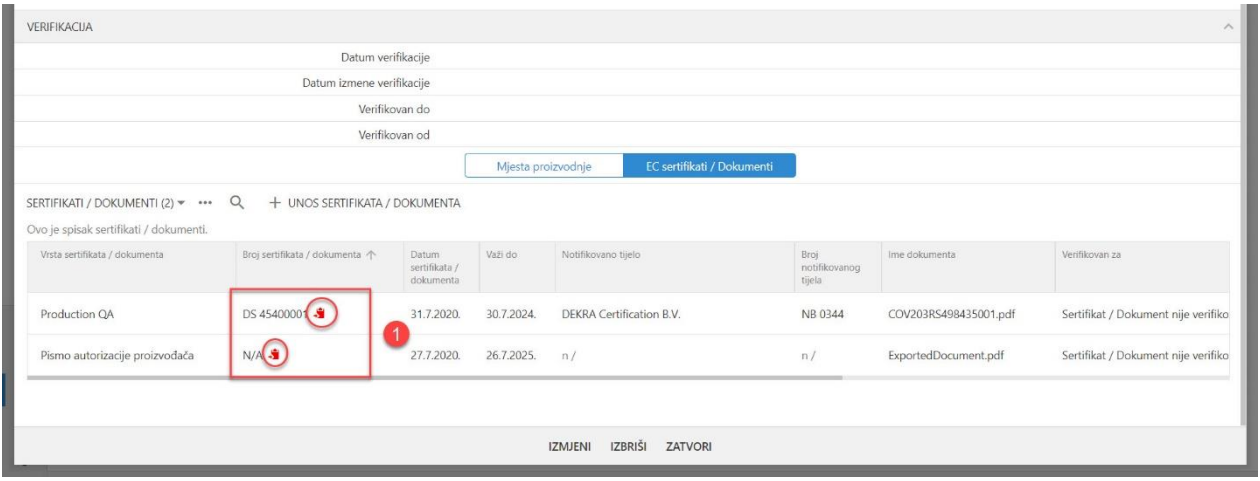

*Ilustracija 9 - Pregled sertifikata / dokumenata*

Posle unosa sertifikata / dokumenta informacioni sistem će automatski da nas vrati na pregled sertifikata proizvođača. Posle broja sertifikata / dokumenta (označeno 1 na Ilustraciji 9) sistem nam pokazuje da li smo poslali sertifikat na verifikaciju i to:

- Crvena boja sertifikat nije poslan na verifikaciju;
- Zelena boja sertifikat je poslan na verifikaciju;

#### <span id="page-8-1"></span>1.2. Slanje sertifikata / dokumenata na verifikaciju

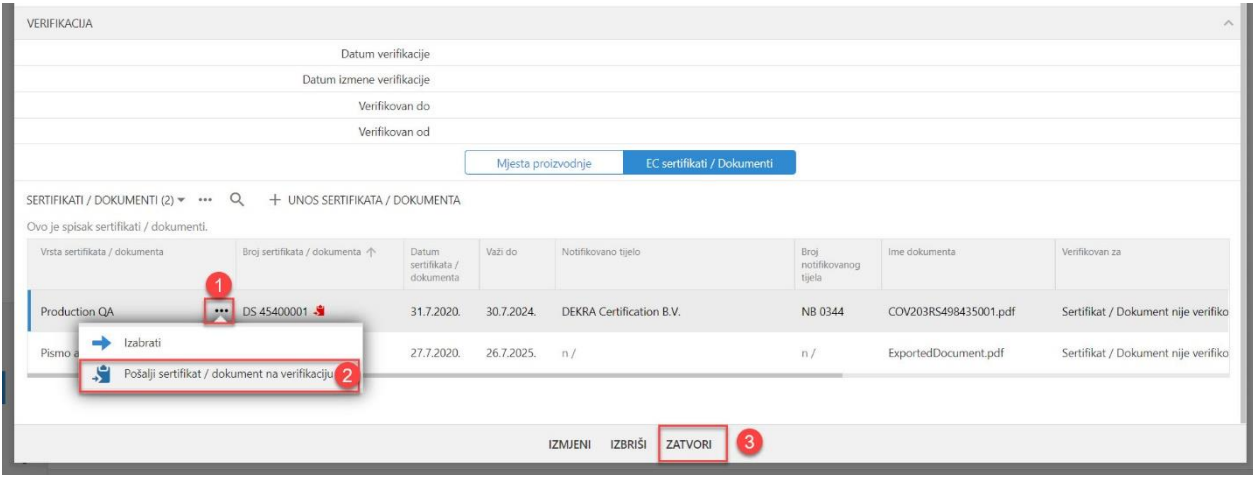

*Ilustracija 10 - Slanje sertifikata / dokumenta na verifikaciju*

Kada smo unijeli sertifikat i provjerili isti da je odgovarajući, da bismo mogli da ga koristimo u našim zahtjevima, šaljemo ga ALMBiH-u na verifikaciju.

Slanje vršimo odabirom tri tačkice (označeno 1 na Ilustraciji 10) i odabiramo Pošalji sertifikat / dokumenat na verifikaciju (označeno 2 na Ilustraciji 10);

Kada smo poslali sve sertifikate / dokumente na verifikaciju odabiramo opciju Zatvori (označeno 3 na Ilustraciji 10).

Sertifikat / dokumenat šaljemo na verifikaciju isključivo kada smo provjerili da su podaci ispravno uneseni i da imamo originalni dokumenat u posjedu. Da bi se izvršila verifikacija dokumenta potrebno je da originalni dokument bude dostavljen ALMBiH-u.

#### <span id="page-10-0"></span>2. Mjesta proizvodnje

Prije nego što odaberete mjesto proizvodnje prilikom Upisa medicinskih sredstava u Registar potrebno je prethodno da isto unesemo u Registar mjesta proizvodnje proizvođača, sa pripadajućim sertifikatima.

#### <span id="page-10-1"></span>2.1. Registar mjesta proizvodnje

Mjesto proizvodnje proizvođača unosimo tako što odaberemo Registar proizvođača (označeno 1 na Ilustraciji 1). Iz padajućeg menu-a, odaberimo Proizvođači (označeno 2 na Ilustraciji 1).

Otvoriće se Registar proizvođača medicinskih sredstava. Podnosilac zahtjeva može da vidi isključivo proizvođače koje je isti unio. Zatim odabiramo proizvođača za kojeg unosimo mjesto proizvodnje odabirom na tri tačke (označeno 1 na Ilustraciji 11) i iz menu-a biramo Izabrati (označeno 2 na Ilustraciji 11).

Otvara se Pregled proizvođača medicinskog sredstva sa dostupnim karticama i to:

- Mjesta proizvodnje; i
- EC sertifikati / Dokumenti;

Odabiramo karticu Mjesta proizvodnje (označeno 1 na Ilustraciji 12),

| ≡           | Početna                                          |                                           |         | Poslovni subjekti Zahtjevi za upis u Registar ▼ Registar proizvođača ▼ |                         |                 |                               |                       |              |                             | FS<br>$-0.00$ |
|-------------|--------------------------------------------------|-------------------------------------------|---------|------------------------------------------------------------------------|-------------------------|-----------------|-------------------------------|-----------------------|--------------|-----------------------------|---------------|
| $\odot$     | REGISTAR PROIZVOĐAČA MEDICINSKIH SREDSTAVA (1) ▼ |                                           |         |                                                                        |                         |                 |                               |                       |              |                             |               |
| E           | Prikaz liste proizvođača medicinskih sredstava.  |                                           |         |                                                                        |                         |                 |                               |                       |              |                             |               |
| 這<br>田      | Pun naziv firme:                                 | Država:                                   | Region: | Miesto:                                                                | Adresa (ulica i broj):  | Uneseno od:     | Vrijeme<br>početnog<br>unosa: | Datum<br>verifikacije | verifikacije | Datum izmene Verifikovan do |               |
| $\Box$<br>茴 | Biolase, Inc.                                    | Sjedinjene Američke<br>$\cdots$<br>Države | n/      | Irvine, CA 92618                                                       | Wangenheimstrasse 37/39 | farmis.sarajevo | 2.8.2020.<br>16:28            | n/                    | n/           | n/                          |               |
|             | $\rightarrow$                                    | Izabrati                                  |         |                                                                        |                         |                 |                               |                       |              |                             |               |

*Ilustracija 11 - Odabir proizvođača*

Odabirom znaka + Unos mjesta proizvodnje proizvođača medicinskih sredstava (označeno 2 na Ilustraciji 12) otvara se forma za unos podataka o mjestu proizvodnje.

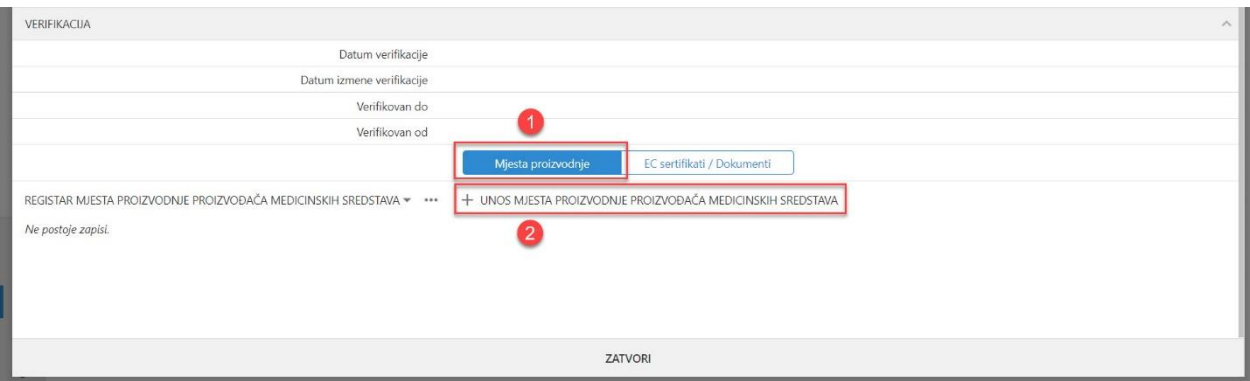

*Ilustracija 12 - Unos mjesta proizvodnje*

Podatke o proizvođaču unosimo sa jednog od sertifikata i to:

• ISO 9001;

• ISO 13485;

<span id="page-11-0"></span>Jedan od sertifikata, odnosno ISO 13485 ili ISO 9001 je obavezan prilikom registracije mjesta proizvodnje.

#### 2.1.1. Unos mjesta proizvodnje u Registar

U formu (označeno 1 na Ilustraciji 13) koja se otvorila unosimo minimalno sve podatke označene sa \*.

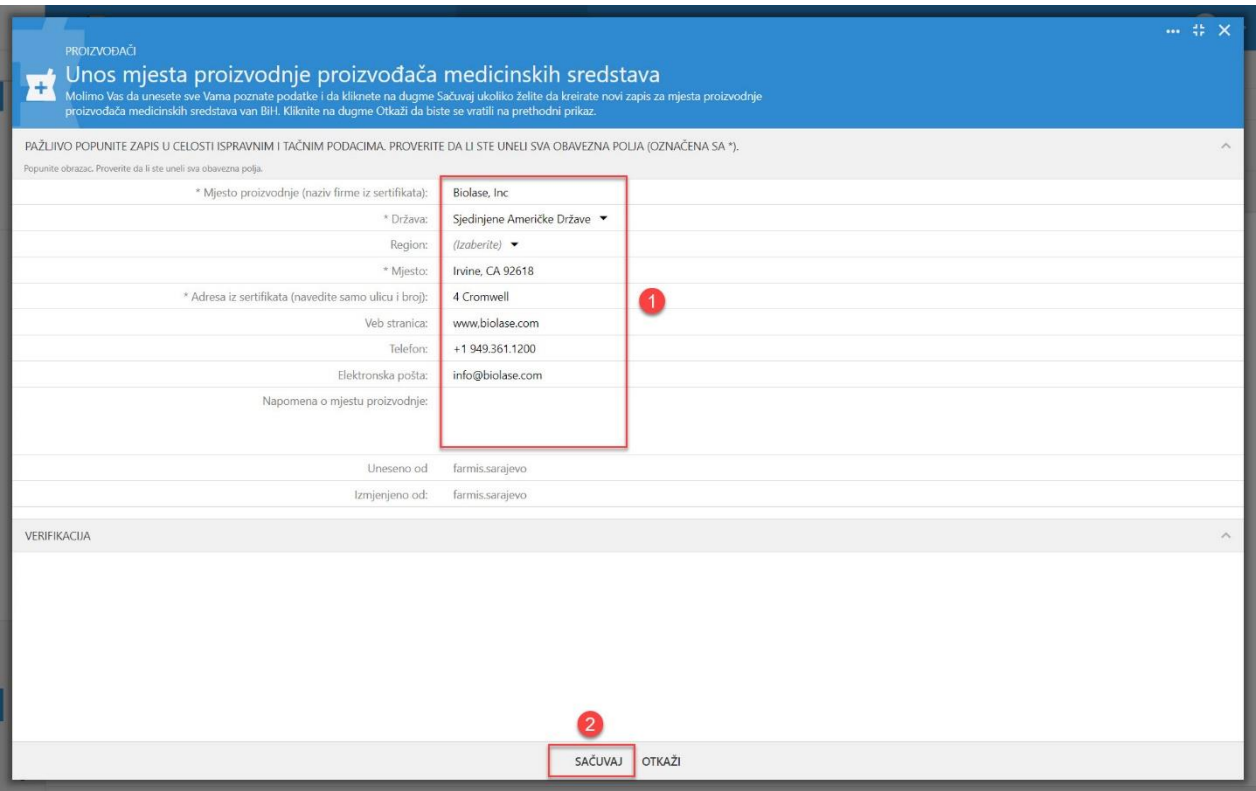

*Ilustracija 13 - Unos podataka o mjestu proizvodnje*

Da bi se podaci sačuvali potrebno je da odaberemo opciju Sačuvaj (označeno 2 na Ilustraciji 13). Ukoliko odaberemo opciju Otkaži, podaci neće biti sačuvani.

Ukoliko su svi podaci unijeti otvoriće nam se prikaz kao na ilustracijama (Ilustracije 14 i 15).

U prvom dijelu forme prikazuju se podaci koje smo upravo unijeli o mjestu proizvodnje (označeno 1 na Ilustraciji 14). Ispod unesenih podataka nalaze se polja koja će biti ispunjenja prilikom verifikacije sertifikata (označeno 2 na Ilustraciji 15) i to:

- Datum verifikacije označava datum kada je verifikovan ISO sertifikat na osnovu koga smo upisali podatke mjesta proizvodnje od strane ALMBiH-a;
- Datum izmjene verifikacije označava datum kada se dogodila izmjena verifikovanog ISO sertifikata na osnovu koga smo izmijenili podatke mjesta proizvodnje od strane ALMBiH-a;
- Verifikovan do prikazuje datum do kog je verifikovan ISO sertifikat mjesta proizvodnje; Datum do koga je verifikovan je datum do kog važi sertifikat;
- Verifikovan od prikazuje ime i prezime procjenitelja koji je izvršio verifikaciju ISO sertifikata na osnovu koga smo upisali podatke mjesta proizvodnje od strane ALMBiH-a;

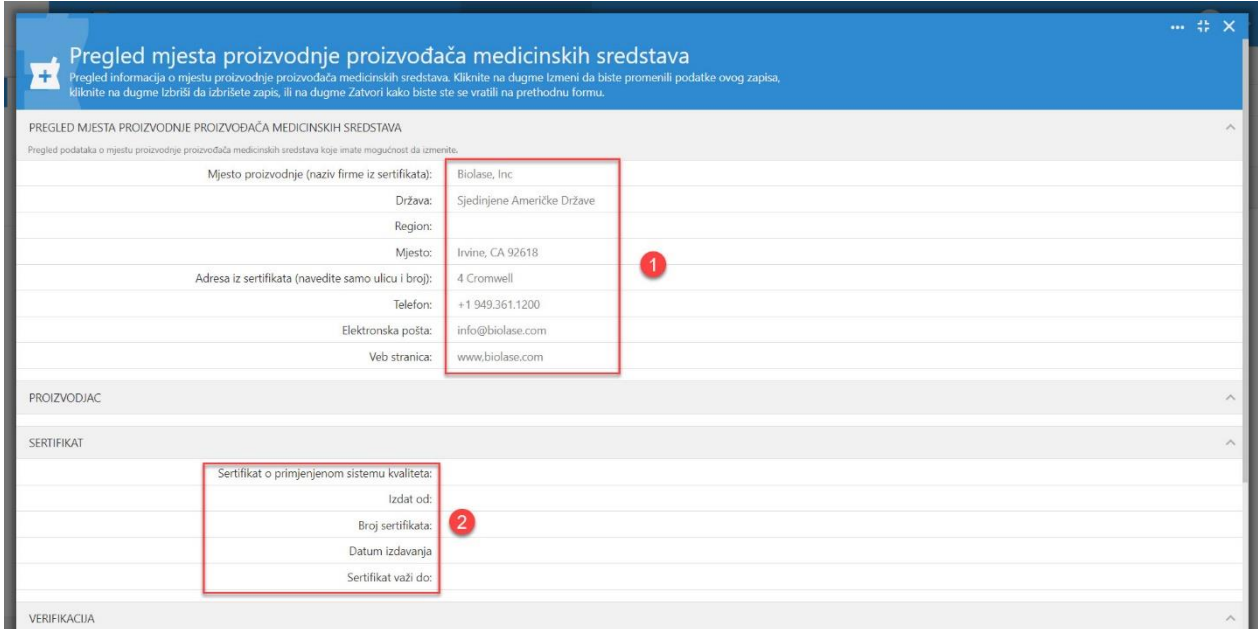

*Ilustracija 14 - Preged podataka o mjestu proizvodnje*

Na formi Pregled mjesta proizvodnje medicinskih sredstava postoji jedna samostalna kartica (forme) (označeno 3 na Ilustraciji 15) pomoću koje nam su dostupni podaci vezani za ISO sertifikate koji pripadaju određenom mjestu proizvodnje.

Imamo mogućnost da nastavimo sa unosom ISO sertifikata (označeno 4 na Ilustraciji 15).

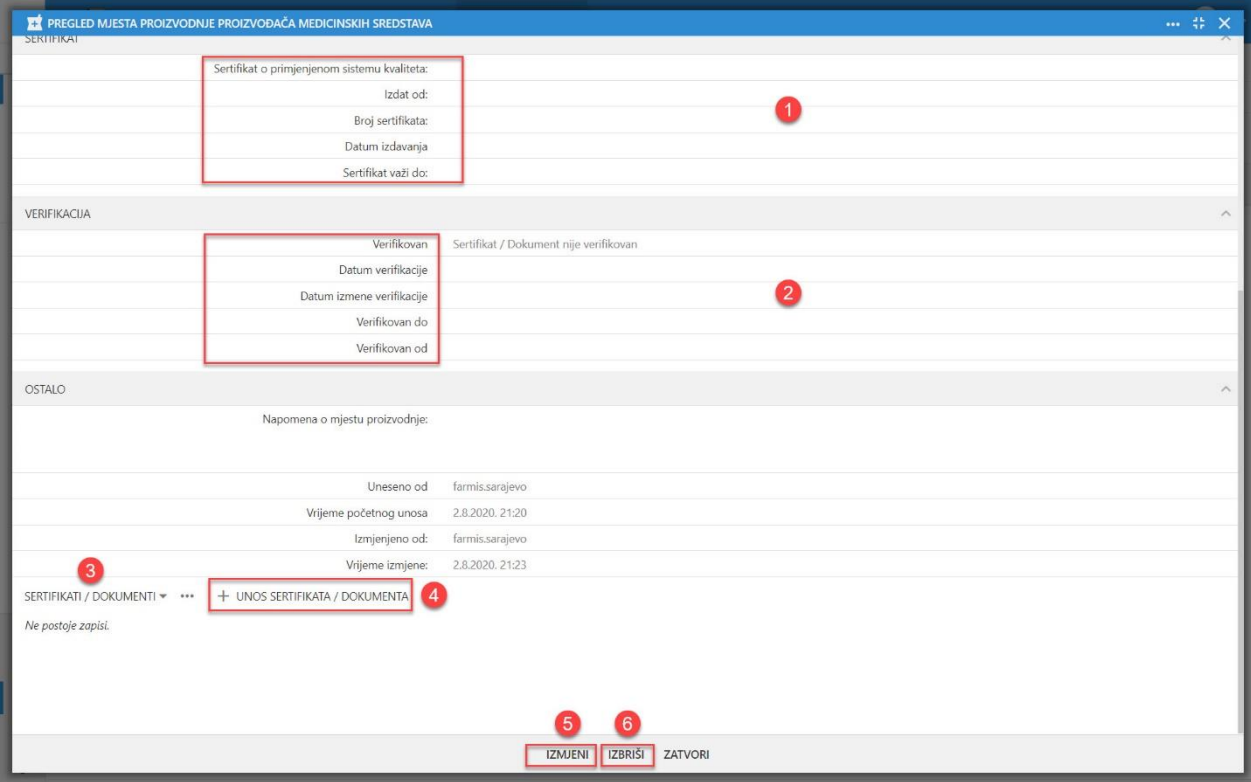

*Ilustracija 15 - Preged podataka o mjestu proizvodnje - Unos ISO sertifikata*

Kada se unesu podaci o ISO sertifikatu, sistem će automatski preslikati podatke o ISO sertifikatu na karticu mjesta proizvodnje (označeno 2 na Ilustraciji 14) i (označeno 1 na Ilustraciji 15) i to:

- Sertifikat o primijenjenom sistemu kvaliteta;
- Izdat od;
- Broj sertifikata;
- Datum izdavanja;
- Sertifikat važi do;

U svakom slučaju možemo izvršiti izmjenu podataka mjesta proizvodnje (označeno 5 na Ilustraciji 15) ili brisanje (označeno 6 na Ilustraciji 15) istih odabirom opcija Izmjeni ili Izbriši.

Izmjenu podatka možemo izvršiti samo na mjestu proizvodnje za koji nismo poslali dokumenat na verifikaciju. Ukoliko smo poslali dokumenat na verifikaciju opcije za Izmjeni ili Izbriši će biti nedostupne.

Prilikom brisanja podataka uvijek će nas sistem upozoriti sa dodatnim pitanjem Obriši, i odabirom opcije U redu (označeno 1 na Ilustraciji 16) sistem će izvršiti brisanje podataka.

Takođe, važna napomena je da nije moguće izbrisati podatke koji imaju upisane neke podatke u pripadajuće kartice, tako da na primjer nije moguće izbrisati mjestu proizvodnje koji imaju pripadajuće ISO sertifikati. O istom dobićemo poruku o nemogućnosti brisanja (označeno 1 na Ilustraciji 17).

Da bi izvršili brisanje potrebno je prethodno izbrisati podatke sa pripadajućih kartica.

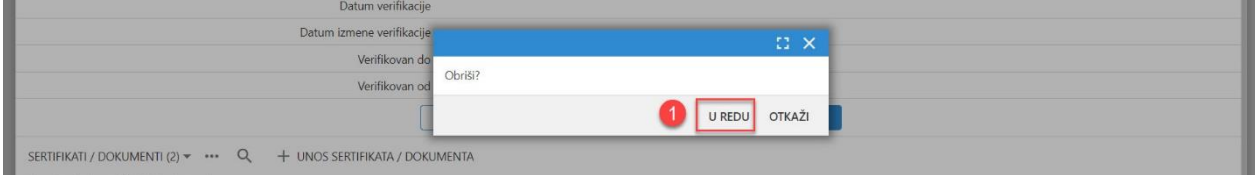

*Ilustracija 16 - Brisanje podataka o mjestu proizvodnje*

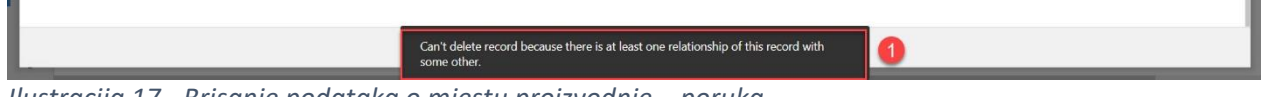

*Ilustracija 17 - Brisanje podataka o mjestu proizvodnje – poruka*

#### 2.1.2. Unos ISO sertifikata mjesta proizvodnje

<span id="page-13-0"></span>Da bismo unijeli ISO sertifikat potrebno je da odaberemo Mjesto proizvodnje, tako što odaberemo Registar proizvođača (označeno 1 na Ilustraciji 1). Iz padajućeg menu-a, odaberimo Proizvođači (označeno 2 na Ilustraciji 1).

Otvoriće se Registar proizvođača medicinskih sredstava. Podnosilac zahtjeva može da vidi isključivo proizvođače koje je isti unio. Zatim odabiramo proizvođača za kojeg unosimo mjesto proizvodnje odabirom na tri tačke (označeno 1 na Ilustraciji 11) i iz menu-a biramo Izabrati (označeno 2 na Ilustraciji 11).

Otvoriće se Registar mjesta proizvodnje medicinskih sredstava (označeno 1 na Ilustraciji 18). Zatim odabiramo mjesto proizvodnje za kojeg unosimo ISO sertifikat odabirom na tri tačke (označeno 2 na Ilustraciji 18) i iz menu-a biramo Izabrati (označeno 3 na Ilustraciji 18).

Unos ISO sertifikata vršimo odabirom kartice (označeno 3 na Ilustraciji 15) i odabirom opcije + Unos sertifikata / dokumenta (označeno 4 na Ilustraciji 15). Otvoriće se forma za Unos sertifikata / Dokumenta (Ilustracija 19).

| VERIFIKACIJA                                                                                                    |                                                  |                           |                  |            |                 |    |    |     |    |    |    | $\wedge$ |
|----------------------------------------------------------------------------------------------------|--------------------------------------------------|---------------------------|------------------|------------|-----------------|----|----|-----|----|----|----|----------|
|                                                                                                    |                                                  | Datum verifikacije        |                  |            |                 |    |    |     |    |    |    |          |
|                                                                                                    |                                                  | Datum izmene verifikacije |                  |            |                 |    |    |     |    |    |    |          |
|                                                                                                    |                                                  |                           | Verifikovan do   |            |                 |    |    |     |    |    |    |          |
|                                                                                                    |                                                  |                           | Verifikovan od   |            |                 |    |    |     |    |    |    |          |
| EC sertifikati / Dokumenti<br>Mjesta proizvodnje<br>REGISTAR MJESTA PROIZVODNJE PROIZVOĐAČA MEDICINSKIH SREDSTAVA (1) *<br>+ UNOS MJESTA PROIZVODNJE PROIZVOĐAČA MEDICINSKIH SREDSTAVA<br>Prikaz liste mjesta proizvodnje proizvođača medicinskih sredstava<br>Datum<br>Država:<br>Region:<br>Datum<br>Datum izmene Verifikovan do Verifik<br>Mjesto proizvodnje<br>Mjesto:<br>Adresa iz sertifikata<br>Sertifikat o<br>Sertifikat važi<br>Veb stranica:<br>(naziv firme iz<br>verifikacije<br>(navedite samo ulicu i<br>verifikacije<br>izdavanja<br>do:<br>primjenjenom<br>sertifikatal:<br>broj);<br>sistemu<br>kvaliteta: |                                                  |                           |                  |            |                 |    |    |     |    |    |    |          |
| $\overline{2}$<br>Biolase, Inc.<br>$\rightarrow$                                                                                                    | Sjedinjene Američke<br><b>Države</b><br>Izabrati | n/                        | Irvine, CA 92618 | 4 Cromwell | www.biolase.com | n/ | n/ | n/2 | n/ | n/ | n/ | n/       |
| ZATVORI                                                                                                    |                                                  |                           |                  |            |                 |    |    |     |    |    |    |          |

*Ilustracija 18 - Odabir mjesta proizvodnje*

Odabiramo na vrsti verifikacije: Verifikacija mjesta proizvodnje / sertifikata (označeno 1 na Ilustraciji 19). Otvoriće se opcije za odabir vrsta sertifikata / dokumenata. Ponuđene opcije su (označeno 2 na Ilustraciji 19):

- ISO 13485
- ISO 9001

Nakon odabira vrste sertifikata potrebno je da unesemo i određene obavezne podatke (označeno 3 na Ilustraciji 19) o:

- Broj sertifikata / dokumenta Potreban;
- Datum sertifikata / dokumenta Potreban;
- Važi do;

Zatim vršimo odabir sertifikacionog tela sa liste sertifikacionih tela (označeno 4 na Ilustraciji 19). Ukoliko ne postoji sertifikaciono tijelo, potrebno je da isto unesemo na listu. Unos sertifikacionog tijela vršimo odabirom opcije Izradi novu opciju (označeno 5 na Ilustraciji 19).

Zatim unosimo sertifikat / dokument (označeno 6 na Ilustraciji 19). Moguće ja isto da učinimo na dva načina i to:

- Dokumenat prevučemo na označeno polje kliknite da biste izabrali datoteku; ili
- Uradimo klik na kliknite da biste izabrali datoteku i odaberemo potreban elektronski dokumenat;

Ukoliko je potrebno moguće je unijeti i određenu Napomenu o sertifikatu.

Da bismo sačuvali ISO sertifikat potrebno je da odaberemo opciju Sačuvaj (označeno 8 na Ilustraciji 19). Sertifikat će biti sačuvan.

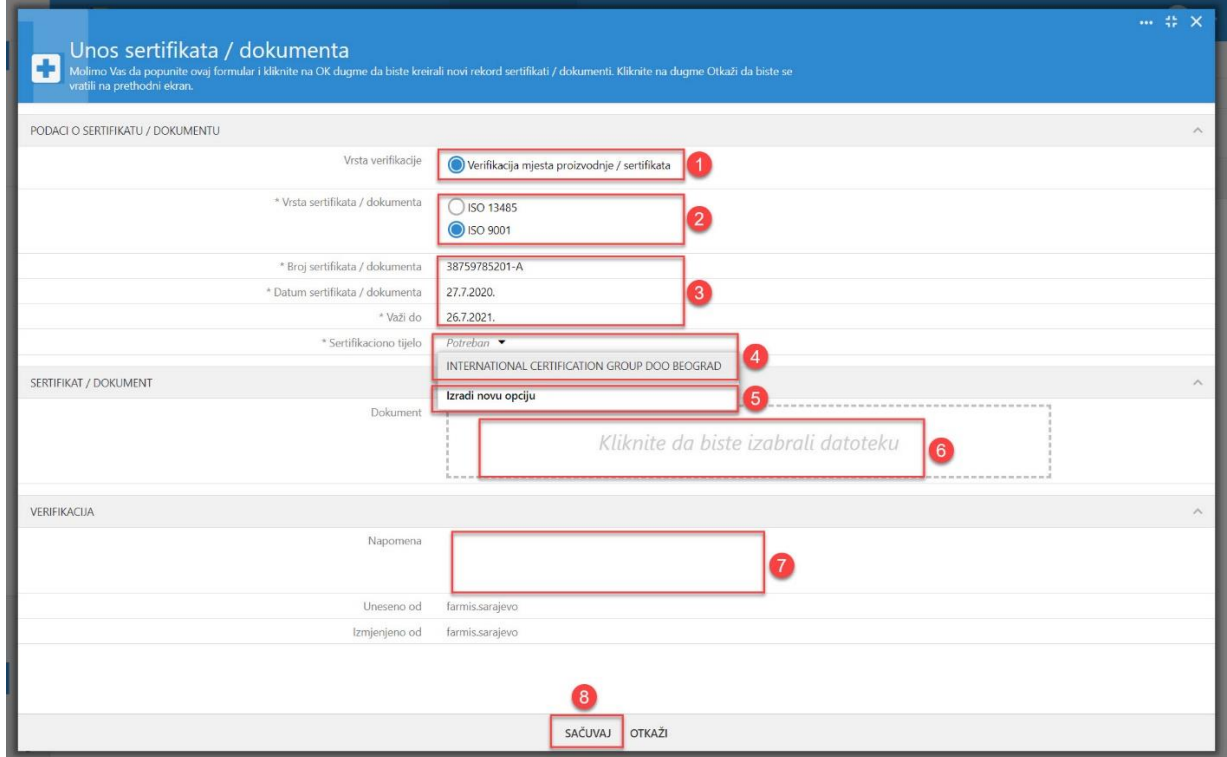

<span id="page-15-0"></span>*Ilustracija 19 - Unos ISO sertifikata mjesta proizvodnje*

#### 2.1.3. Pregled ISO sertifikata mjesta proizvodnje

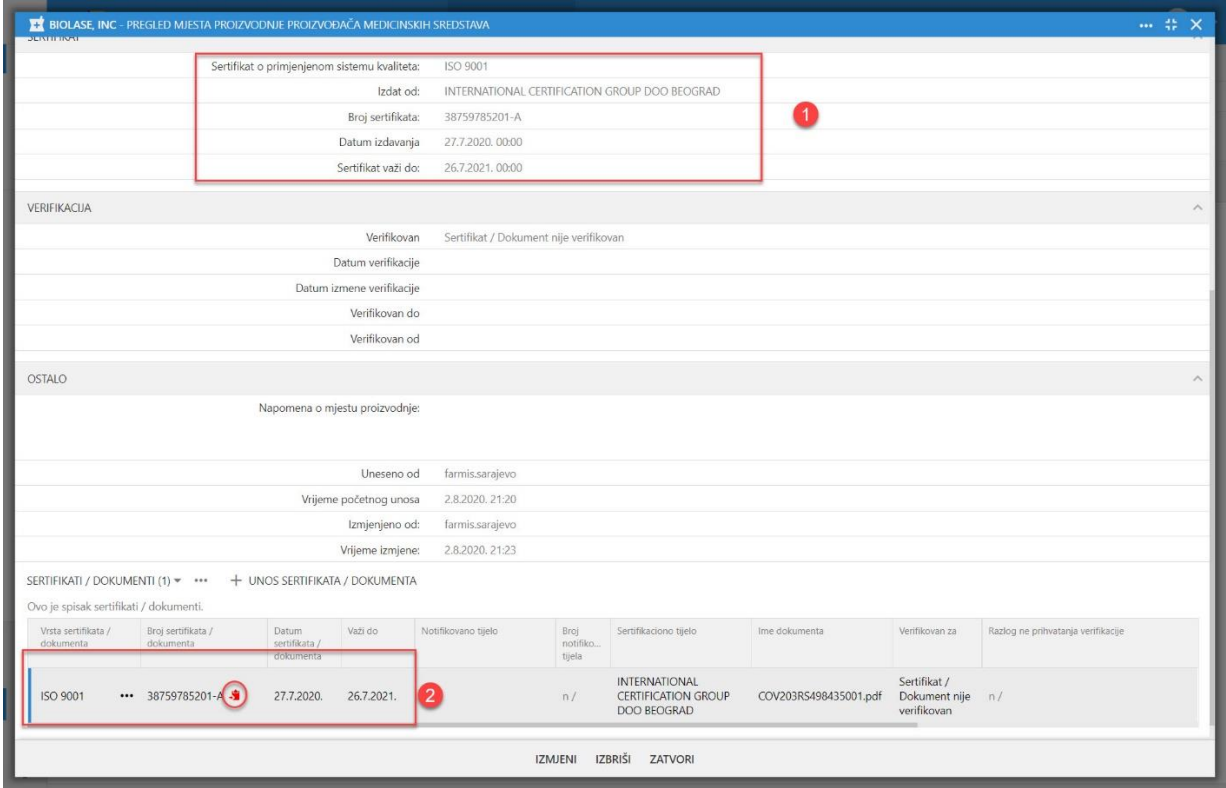

*Ilustracija 20 - Pregled sertifikata / dokumenata*

Posle unosa sertifikata / dokumenta informacioni sistem će automatski da nas vrati na pregled ISO sertifikata mjesta proizvodnje.

Kada se unesu podaci o ISO sertifikatu, sistem će automatski preslikati podatke o ISO sertifikatu na karticu mjesta proizvodnje (označeno 1 na Ilustraciji 20) i to:

- Sertifikat o primijenjenom sistemu kvaliteta;
- Izdat od;
- Broj sertifikata;
- Datum izdavanja;
- Sertifikat važi do;

Posle broja ISO sertifikata (označeno 2 na Ilustraciji 20) sistem nam pokazuje da li smo poslali ISO sertifikat na verifikaciju i to:

- Crvena boja sertifikat nije poslan na verifikaciju;
- Zelena boja sertifikat je poslan na verifikaciju;

#### <span id="page-16-0"></span>2.2. Slanje ISO sertifikata na verifikaciju

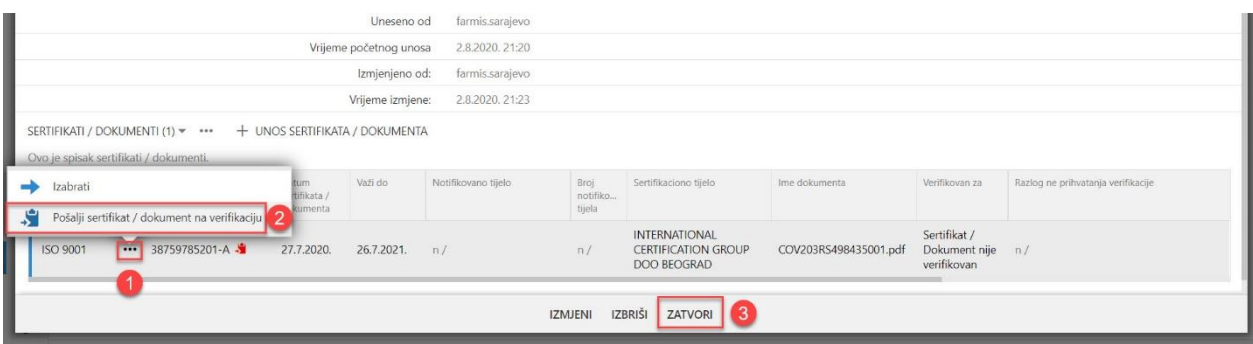

*Ilustracija 21 - Slanje sertifikata / dokumenta na verifikaciju*

Kada smo unijeli ISO sertifikat i provjerili isti da je odgovarajući, da bismo mogli da ga koristimo u našim zahtjevima, šaljemo ga ALMBiH-u na verifikaciju.

Slanje vršimo odabirom tri tačkice (označeno 1 na Ilustraciji 21) i odabiramo Pošalji sertifikat / dokumenat na verifikaciju (označeno 2 na Ilustraciji 21);

Kada smo poslali sve sertifikate / dokumente na verifikaciju odabiramo opciju Zatvori (označeno 3 na Ilustraciji 21).

Sertifikat / dokumenat šaljemo na verifikaciju isključivo kada smo provjerili da su podaci ispravno uneseni.

#### <span id="page-16-1"></span>2.3.Unos sertifikacionog tijela

Ukoliko se sertifikaciono tijelo ne nalazi na listi sertifikacionih tijela, potrebno je da isto unesemo na listu sertifikacionih tijela, odabirom opcije Izradi novu opciju (označeno 5 na Ilustraciji 19).

Prilikom unosa sertifikacionog tela unosimo:

• Naziv sertifikacionog tijela (označeno 1 na Ilustraciji 22);

- Država (označeno 2 na Ilustraciji 22);
- Akreditaciono tijelo (označeno 3 na Ilustraciji 22);

Prilikom odabira akreditacionog tijela, obratimo pažnju na oznaku akreditacionog tela koje je na sertifikatu.

Da bismo sačuvali sertifikaciono tijelo potrebno je da odaberemo opciju Sačuvaj (označeno 4 na Ilustraciji 22). Sertifikaciono tijelo će biti sačuvano.

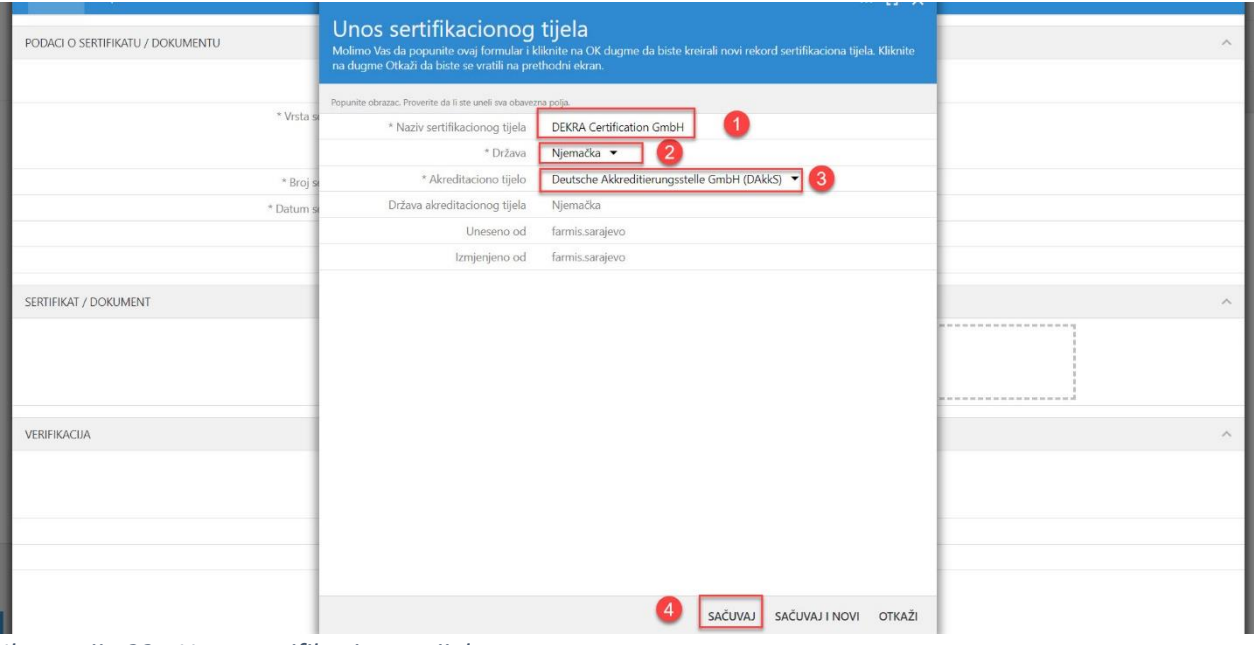

*Ilustracija 22 - Unos sertifikacionog tijela*